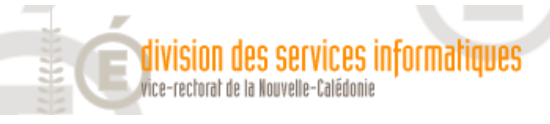

Outil

**Système** Complet ssistance

**Réseau** 

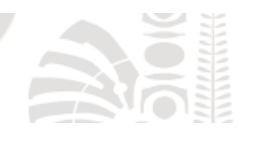

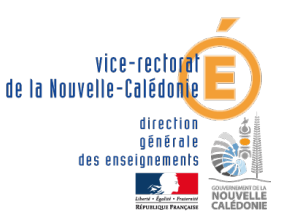

**Oscar**

# Outil Système Complet d'Assistance Réseau

/home/lcouillaud/Documents/Tutoriels DSI/OSCAR/2017 - Oscar - Guide complet.odt 11/07/17 1/24 Laurent Couillaud

## Table des matières

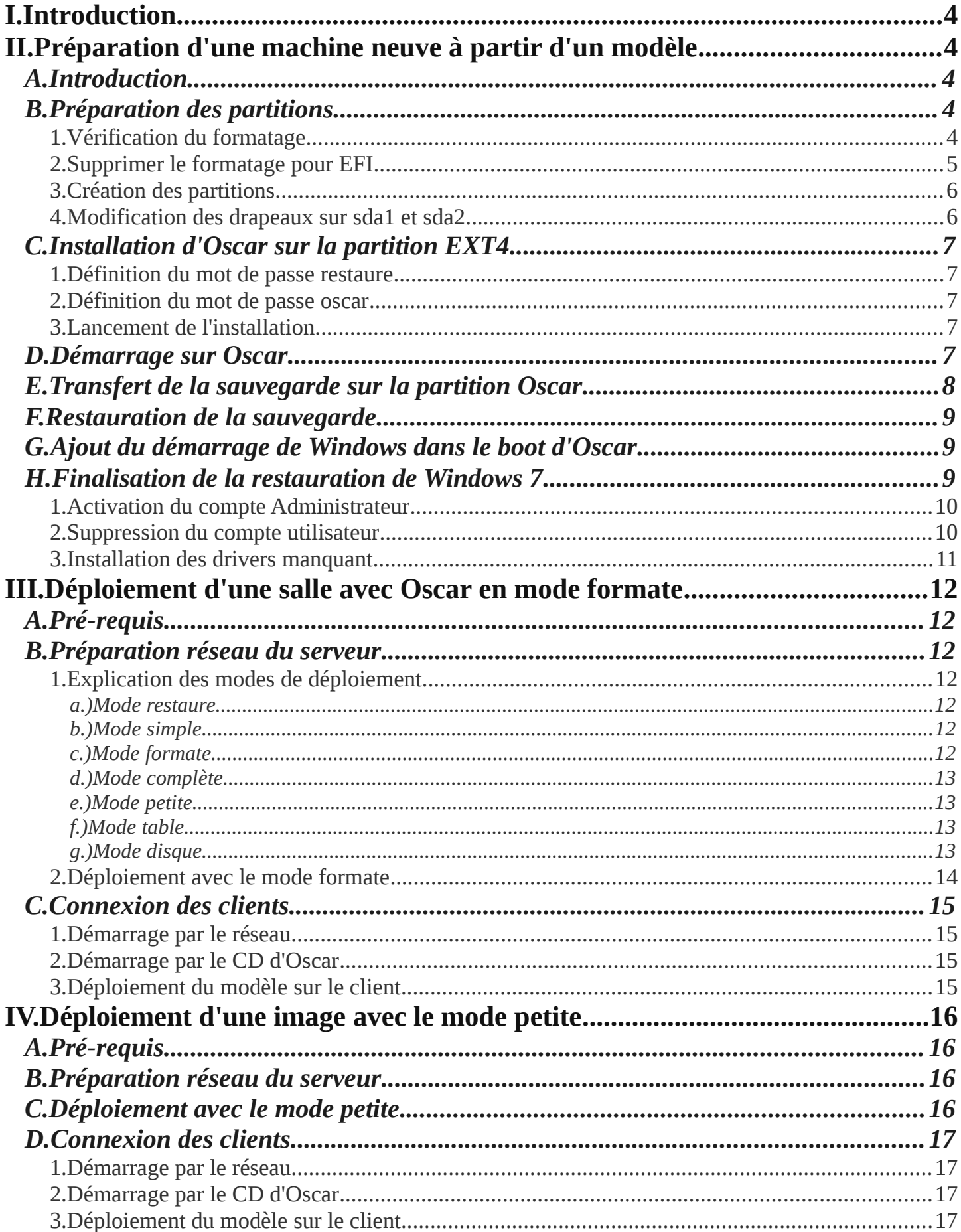

<span id="page-2-4"></span><span id="page-2-3"></span><span id="page-2-2"></span><span id="page-2-1"></span><span id="page-2-0"></span>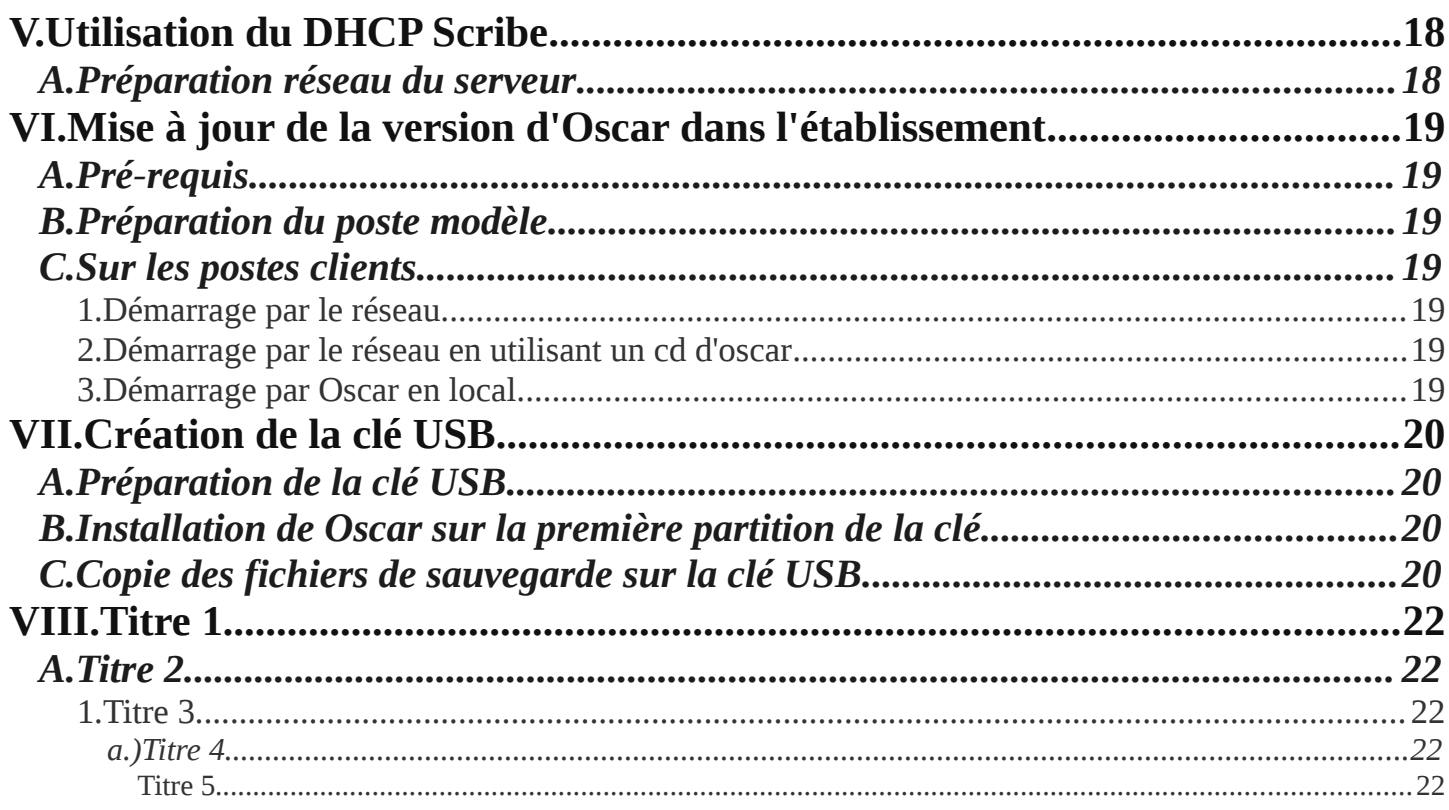

## <span id="page-3-0"></span>**I. Introduction**

- L'**O**util **S**ystème **C**omplet d'**A**ssistance **R**éseau, **OSCAR** est un logiciel qui permet facilement de sauvegarder et de restaurer un poste ou encore de cloner un ensemble de postes identiques.
- L'administrateur réseau peut ainsi installer ou mettre à jour de façon très simple une salle complète à partir d'un modèle.
- Un poste défaillant (virus, pertes de fichiers...) peut être rapidement réparé par un utilisateur sans compétence particulière.

## <span id="page-3-4"></span>**II. Préparation d'une machine neuve à partir d'un modèle**

## <span id="page-3-3"></span>*A. Introduction*

- Il est possible d'installer une machine neuve en utilisant la sauvegarde d'une machine modèle réalisé par la DSI du vice-rectorat.
- Il existe deux modèle fournit par la DSI, un master vierge et un master administratif. Le premier permet de créer son propre master, le second inclus un ensemble d'application entièrement libre.

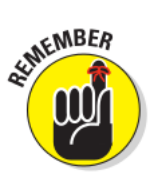

A retenir :

Tous les **déplacement** et **choix** de menu dans Oscar se font par l'intermédiaire des **touches de directions** et la **touche Entrée**.

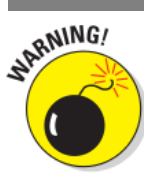

#### Attention :

La version utilisé pour ce tutoriel d'Oscar est la version **3.4**.

## *B. Préparation des partitions*

- <span id="page-3-2"></span>• Démarrer la machine en boutant sur le CD d'Oscar
- Appuyer sur **Entrée** pour lancer le chargement du CD
- Sélectionner **Démarrer OSCAR** et appuyer sur **Entrer**
- Saisir le mot de passe du CD (demander à la DSI pour avoir l'ISO et le mot de passe) et appuyer sur **Entrée**
- Sélectionner le menu **disques** et appuyer sur **Entrer**
- Sélectionner **gparted** et appuyer sur **Entrer**
- Appuyer sur **Entrer** pour **Continuer**

#### <span id="page-3-1"></span>1. Vérification du formatage

• Cliquer sur **View** puis sur **Device Information**

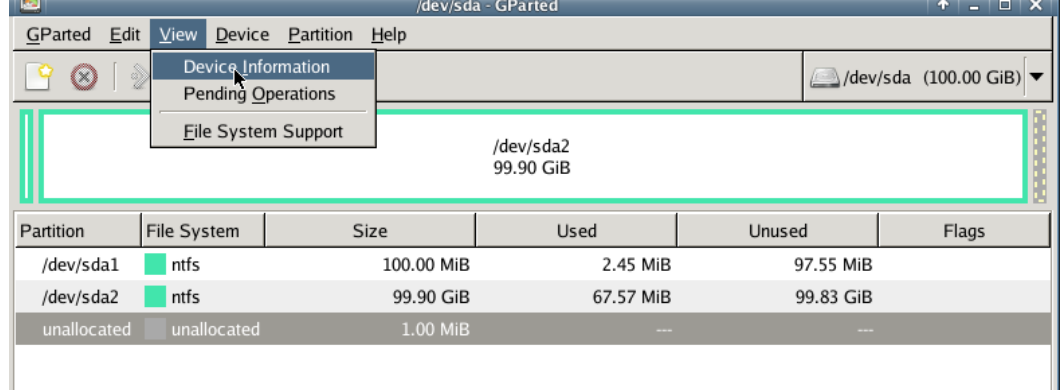

• L'affichage donne ici **Parition table : gpt** ceci informe le formatage pour le démarrage **EFI.**

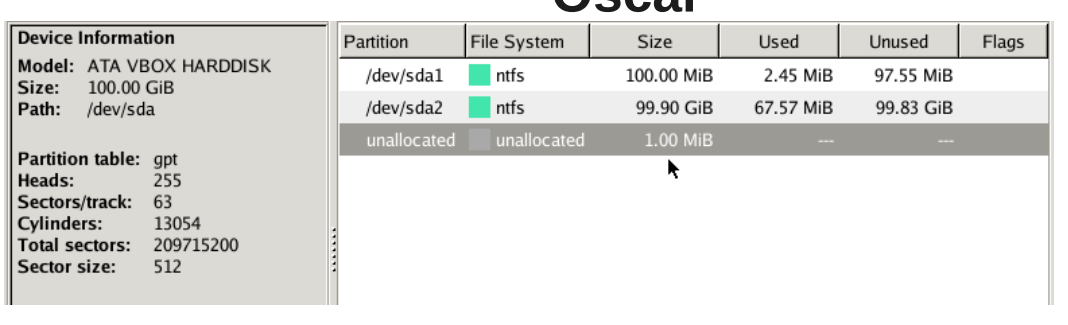

- <span id="page-4-0"></span>2. Supprimer le formatage pour EFI
- Sur les postes il est souvent possible de supprimer le démarrage EFI, attention, le disque sera compétement formaté.

• Procédure :

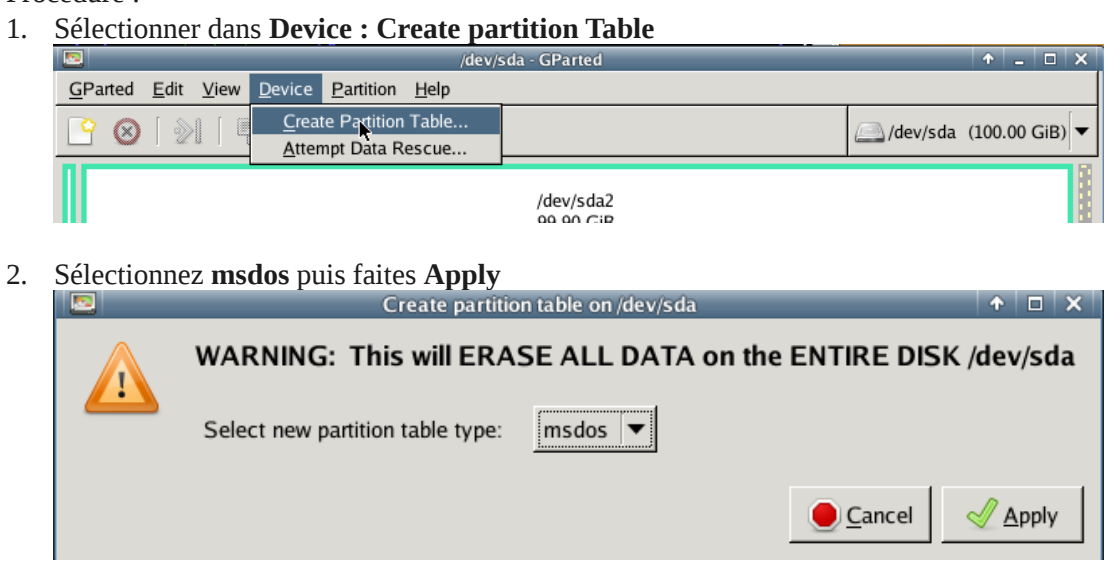

3. Le format de la table est maintenant **msdos :**

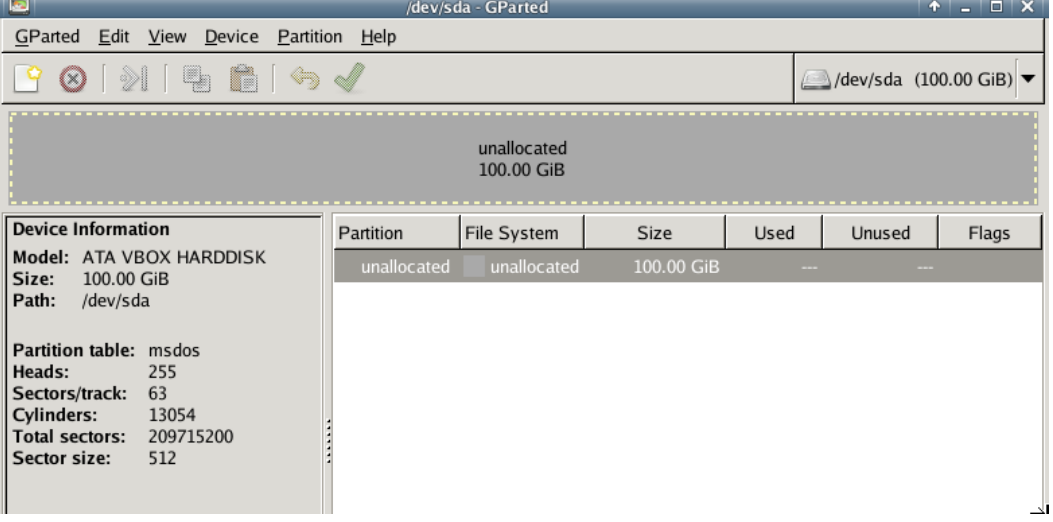

- 4. Eteindre le poste pour aller dans le BIOS et choisir **Stockage/Ordre de démarrage** puis désactiver : **Source EFI**
- Maintenant, vous pouvez installer normallement les partitions désirées avec **Gparted**.

#### <span id="page-5-1"></span>3. Création des partitions

#### *a.) Pour Windows7*

• Procéder au découpage du disque de la manière suivante :

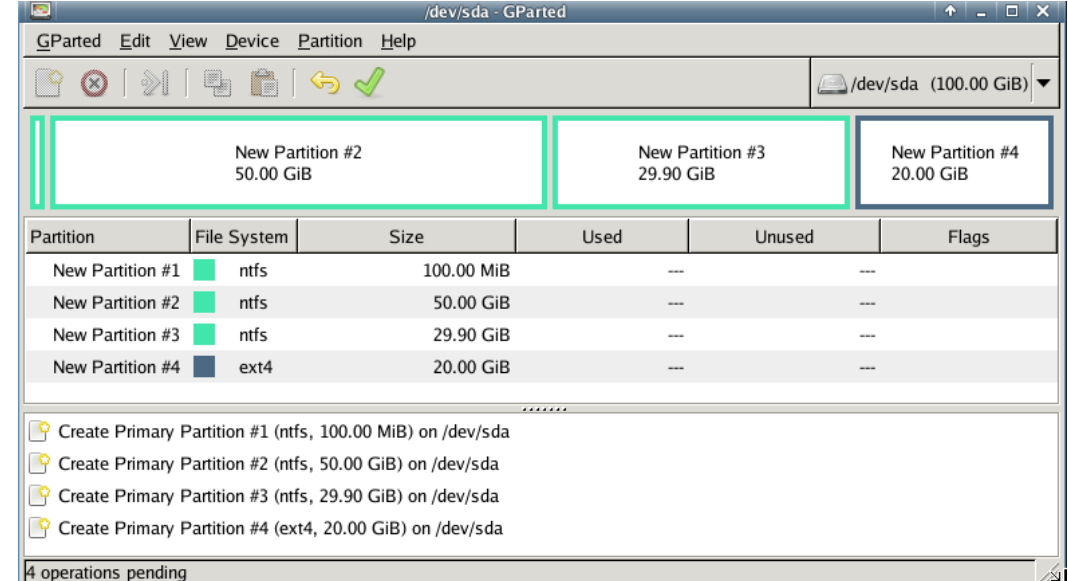

- Une **première** partition NTFS de 100 Mo obligatoire sous Windows 7
- Une **deuxième** partition NTFS qui va recevoir la restauration de sauvegarde du système (ici 50 Go mais on peut prendre plus si le disque le permet)
- Une **troisième** partition NTFS ou FAT32 avec le reste du disque en enlevant 20480 Mo à la fin (champs **free space following**)
- Une **quatrième** partition EXT4 de 20480 Mo pour revecoir l'installation d'Oscar et la sauvegarde du master fournit par la DSI.
- Cliquer sur la coche verte pour lancer le découpage et le formatage du disque
- Cliquer sur **Apply**
- Cliquer sur **Close** une fois que le découpage et le formatage sont terminé

<span id="page-5-0"></span>*b.) Modification des drapeaux sur sda1 et sda2 pour Windows 7*

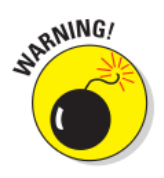

#### Attention :

Pour que la partition de 100 Mo ne soit pas visible sous Windows 7, il faut lui appliquer un flag **hidden**.

Pour que la partition système soit bootable, il faut lui appliquer un flag **boot.**

• Cliquer sur le bouton droit sur la partition **/dev/sda1** puis cliquer sur **Manage Flags**

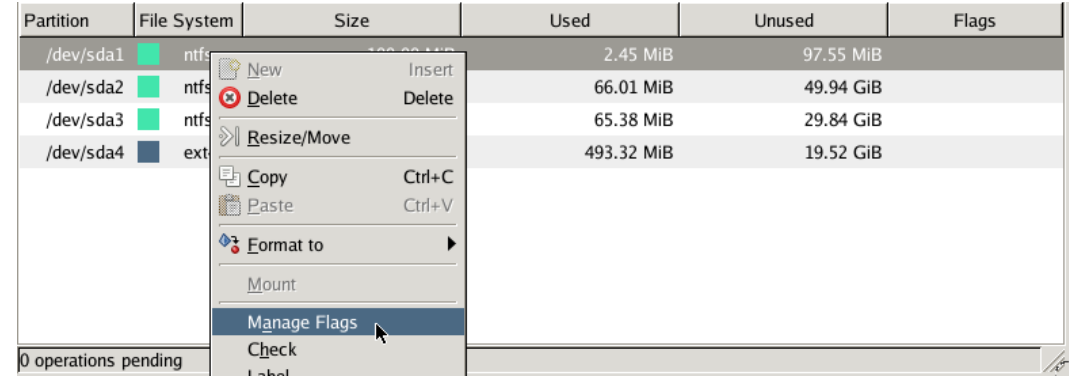

- Cocher **hidden** et cliquer sur **Close**
- Cliquer sur le bouton droit sur la partition **/dev/sda2** puis cliquer sur **Manage Flags**
- Cocher **boot** et cliquer sur **Close**

- Fermer Gparted en cliquant sur la croix en haut à droite.
- Sélectionner **Accepter** et appuyer sur **Entrer**
- Sélectionner **Continuer** et appuyer sur **Entrer**

#### *c.) Pour Windows 10*

• Procéder au découpage du disque de la manière suivante :

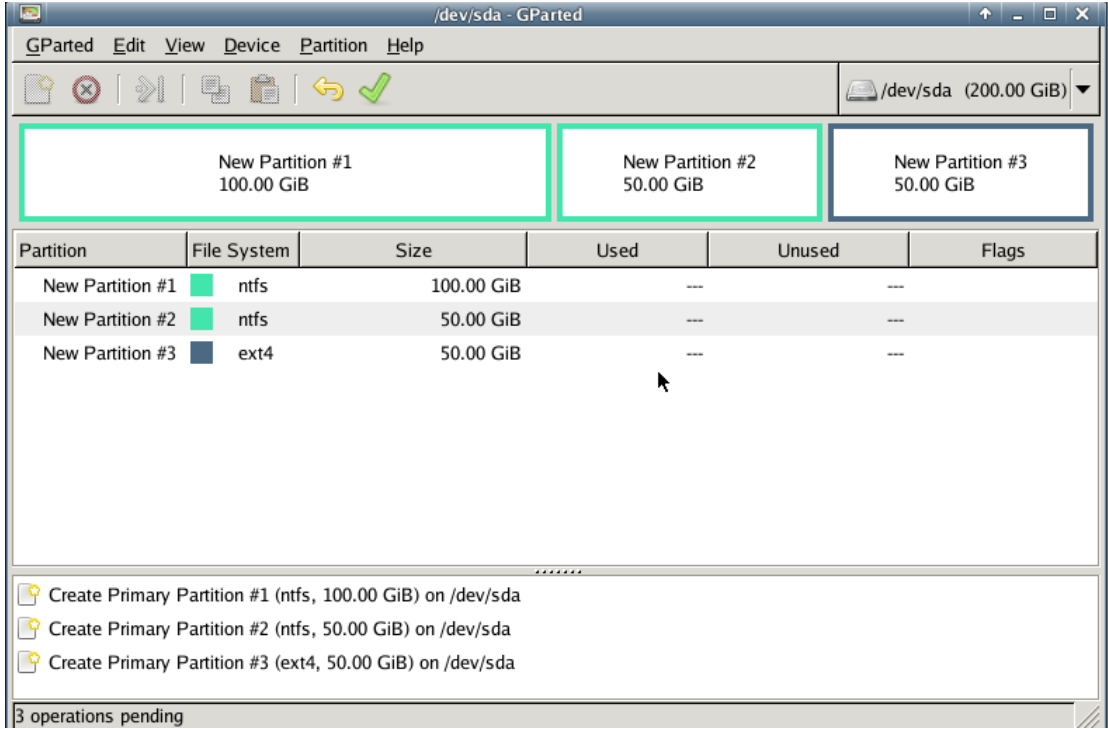

- Une **première** partition NTFS de 100 Go ou plus en fonction de la taille du disque qui va recevoir la restauration de sauvegarde du système.
- Une **deuxième** partition NTFS ou FAT32 avec le reste du disque en enlevant 51200 Mo à la fin (champs **free space following**) pour le disque D (obligatoire car le master windows 10 déporte les données de l'utilisateur sur la partition D)
- Une **troisième** partition EXT4 de 51200 Mo pour revecoir l'installation d'Oscar et la sauvegarde du master fournit par la DSI.
- Cliquer sur la coche verte pour lancer le  $\Box$  découpage et le formatage du disque
- Cliquer sur **Apply**
- Cliquer sur **Close** une fois que le découpage et le formatage sont terminé
- Cliquer sur le bouton droit sur la partition **/dev/sda1** puis cliquer sur **Manage Flags**
- Cocher **boot** et cliquer sur **Close**
- Fermer Gparted en cliquant sur la croix en haut à droite.
- Sélectionner **Accepter** et appuyer sur **Entrer**
- Sélectionner **Continuer** et appuyer sur **Entrer**

## <span id="page-6-0"></span>*C. Installation d'Oscar sur la partition EXT4*

- Sélectionner **menu\_oscar** sur le menu principal et appuyer sur **Entrer**
- Sélectionner **installer** et appuyer sur **Entrer**
- Sélectionner **continuer** et appuyer sur **Entrer**
- Sélectionner **Standard** et appuyer sur **Entrer**

## 1. Définition du mot de passe restaure<br>  $\frac{M^{\text{KMBER}}}{\text{Lamot}}$

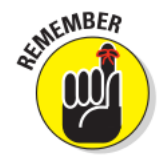

#### <span id="page-7-3"></span>A retenir :

Le mot de passe **restaure** sera diffusé à l'attention des professeurs ou du responsable d'une salle. Ce compte permet juste de lancer la restauration de la machine à partir de la sauvegarde local du poste.

- Sélectionner **restaure** et appuyer sur **Entrer**
- Saisir le mot de passe pour la restauration et appuyer sur **Entrer**
- Recommencer la saisie pour confirmer le mot de passe et appuyer sur **Entrer**

## 2. Définition du mot de passe oscar<br>  $\frac{dP}{dt}$   $\frac{P}{dt}$   $\frac{P}{dt}$   $\frac{P}{dt}$   $\frac{P}{dt}$   $\frac{P}{dt}$   $\frac{P}{dt}$   $\frac{P}{dt}$   $\frac{P}{dt}$   $\frac{P}{dt}$   $\frac{P}{dt}$   $\frac{P}{dt}$   $\frac{P}{dt}$   $\frac{P}{dt}$   $\frac{P}{dt}$   $\frac{P}{dt}$   $\frac{P}{dt}$   $\frac{P}{dt}$   $\frac$

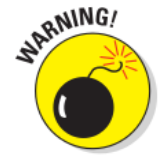

#### <span id="page-7-2"></span>Attention :

Le mot de passe **oscar** pourra être le même que celui du compte administrateur local de la machine. Il ne doit pas être diffusé. Il permet au responsable informatique de l'établissement de faire des opérations plus importantes dans Oscar.

- Sélectionner **oscar** et appuyer sur **Entrer**
- Saisir le mot de passe pour l'accès à oscar et appuyer sur **Entrer**
- Recommencer la saisie pour confirmer le mot de passe et appuyer sur **Entrer**

#### <span id="page-7-1"></span>3. Lancement de l'installation

- Une fois que les deux mot de passe ont été définit, sélectionner **continuer** et appuyer sur **Entrer**
- Sélectionner **continuer** et appuyer sur **Entrer**
- Il ne reste plus qu'à redémarrer la machine pour charger Oscar depuis la partition EXT4
- Dans le menu principal, descendre pour trouver l'option **halt** et appuyer sur **Entrer**
- Sélectionner **Redémarrer** et appuyer sur **Entrer**
- <span id="page-7-0"></span>Retirer le CD d'Oscar

## *D. Démarrage sur Oscar*<br> *A*<sup>MBER</sup> Aretenir:

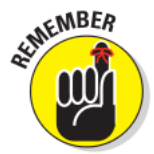

A retenir :

Oscar est désormais installée sur la machine. Pour y accéder, appuyer sur la touche **ESC** au démmarrage de l'ordinateur, juste après l'écran du *BIOS.*

- Démarrer l'ordinateur sans le CD d'Oscar
- Lorsque s'affiche, appuyer sur **ESC** en moins de 3 secondes.
- L'écran de démarrage de Oscar s'affiche.

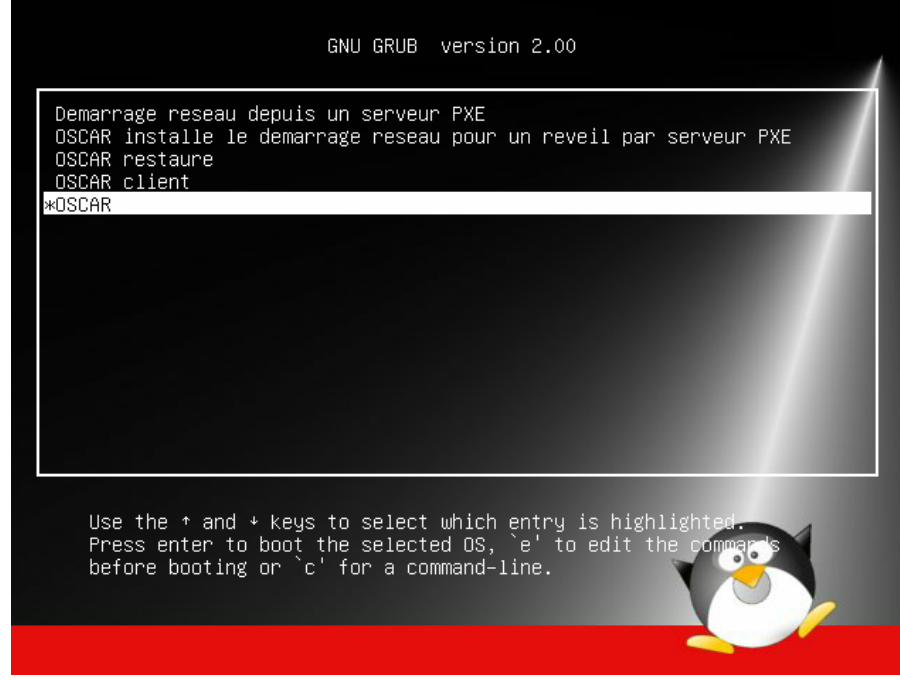

- Sélectionner la ligne **OSCAR...** et appuyer sur **Entrer**
- Saisir le mot de passe **oscar** et appuyer sur **Entrer**
- <span id="page-8-0"></span>• Attendre la fin du chargement de Oscar

Astuce :

## *E. Transfert de la sauvegarde sur la partition Oscar*

• Une fois que Oscar est installé, redémarrer la machine et lancer Oscar installé sur la machine

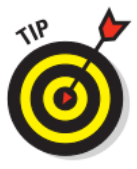

Le plus simple pour récupérer la sauvegarde est d'utiliser un disque USB.

- Créer deux dossiers (**masterpedago** et **masteradmin**).
	- A l'intérieur de chaque dossier, créer le même dossier (**sauvegarde\_oscar**).
- Copier dans chaque dossier respectif la sauvegarde de chaque modèle.

• Arborescence que l'on doit retrouver sur le disque USB :

| Organiser $\blacktriangledown$<br>Inclure dans la bibliothèque ▼                                        | Partager avec $\blacktriangledown$     | Nouveau dossier                      |
|----------------------------------------------------------------------------------------------------|----------------------------------------|--------------------------------------|
| masteradmin<br>4<br>sauvegarde_oscar<br>var poste<br>masterpedago<br>Ξ<br>sauvegarde_oscar<br>var_poste | ×<br><b>Nom</b>                        | Modifié le                           |
|                                                                                                    | var_poste<br>commentaire oscar         | 07/10/2014 13:49<br>29/07/2014 15:25 |
|                                                                                                    | date_de_sauvegarde                     | 29/07/2014 15:25                     |
|                                                                                                    | disque boot<br>image_fsa.f01           | 29/07/2014 15:25<br>29/07/2014 15:26 |
|                                                                                                    | image fsa.f02                          | 29/07/2014 15:27                     |
|                                                                                                    | image_fsa.f03<br>image_fsa.fsa         | 29/07/2014 15:28<br>29/07/2014 15:29 |
|                                                                                                    | partition sauvegardee                  | 29/07/2014 15:29                     |
|                                                                                                    | sauvegarde_sda2.102398.Mo_29-07-14     | 29/07/2014 15:29                     |
|                                                                                                    | taille partition sda2<br>version_oscar | 29/07/2014 15:29<br>29/07/2014 15:29 |
|                                                                                                    |                                        |                                      |

- Connecter le disque USB qui contient les modèles systèmes
- Sélectionner **sauvegarde** et appuyer sur **Entrer**
- Sélectionner **recup\_sauvegarde** et appuyer sur **Entrer**
- Sélectionner **partition affichée** et appuyer sur **Entrer**
- Sélectionner la partition qui contient les modèles systèmes *ex : /dev/sdb1* (le disque USB où l'on a préparé les dossiers **masterpedago**, **masteradmin**) et appuyer sur **Entrer**
- Saisir après **/mnt/sdbx/** soit **masterpedago** pour récupérer le modèle pédagogique, soit **masteradmin** pour récupérer le modèle administratif puis sélectionner **Valider** et appuyer sur **Entrer**
- Sélectionner **Accepter** et appuyer sur **Entrer**
- L'écran suivant indique la progression de la récupération du modèle sur la partition EXT4 de la machine

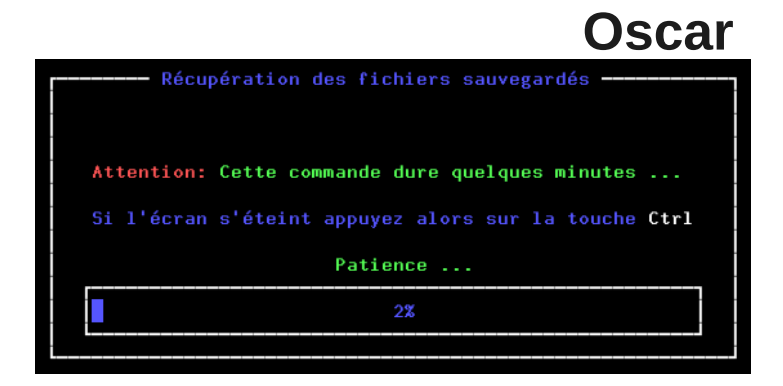

• Une fois que la restauration est terminé, sélectionner **continuer** et appuyer sur **Entrer**

## <span id="page-9-2"></span>*F. Restauration de la sauvegarde*

- Une fois que tous les fichiers ont été basculés sur la partition de Oscar, nous pouvons procéder à la restauration de cette sauvegarde.
- A partir du menu principal, sélectionner le menu **sauvegarde** et appuyer sur **Entrer**
- Sélectionner le menu **restaure** et appuyer sur **Entrer**
- Sélectionner **OK** et appuyer sur **Entrer**
- Par défaut, la sauvegarde se restaure sur la partition **sda2**. Sélectionner le bouton **sda2** et appuyer sur **Entrer** pour Windows 7
- Par défaut, la sauvegarde se restaure sur la partition **sda1**. Sélectionner le bouton **sda1** et appuyer sur **Entrer** pour Windows 10
- <span id="page-9-1"></span>La restauration s'effectue et la machine s'éteint.

## *G. Ajout du démarrage de Windows dans le boot d'Oscar*

- Une fois que la restauration est terminé, démarrer la machine et lancer Oscar
- Sélectionner **menu\_oscar** et appuyer sur **Entrer**
- Sélectionner **réparer\_boot** et appuyer sur **Entrer**

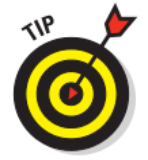

#### Astuce :

Cette opération va ajouter le choix **Windows** dans le menu de Oscar qu'on atteint en appuyant sur la touche **Echap** au démarrage de l'ordinateur et va aussi permettre à la machine de démarrer par défaut sous Windows lorsqu'aucun choix aura été effectué.

<span id="page-9-0"></span>Il ne reste plus qu'à redémarrer la machine et la finaliser.

## *H. Finalisation de la restauration de Windows 7*

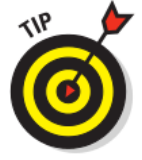

#### Astuce :

Afin de pouvoir rendre opérationnel le modèle Windows 7 sur n'importe quelle machine, un sysprep à été lancé en mode **généralise**. Après la restauration, Windows 7 se lance en créant une emprunte unique pour sa machine. Il instancie tous les périphériques.

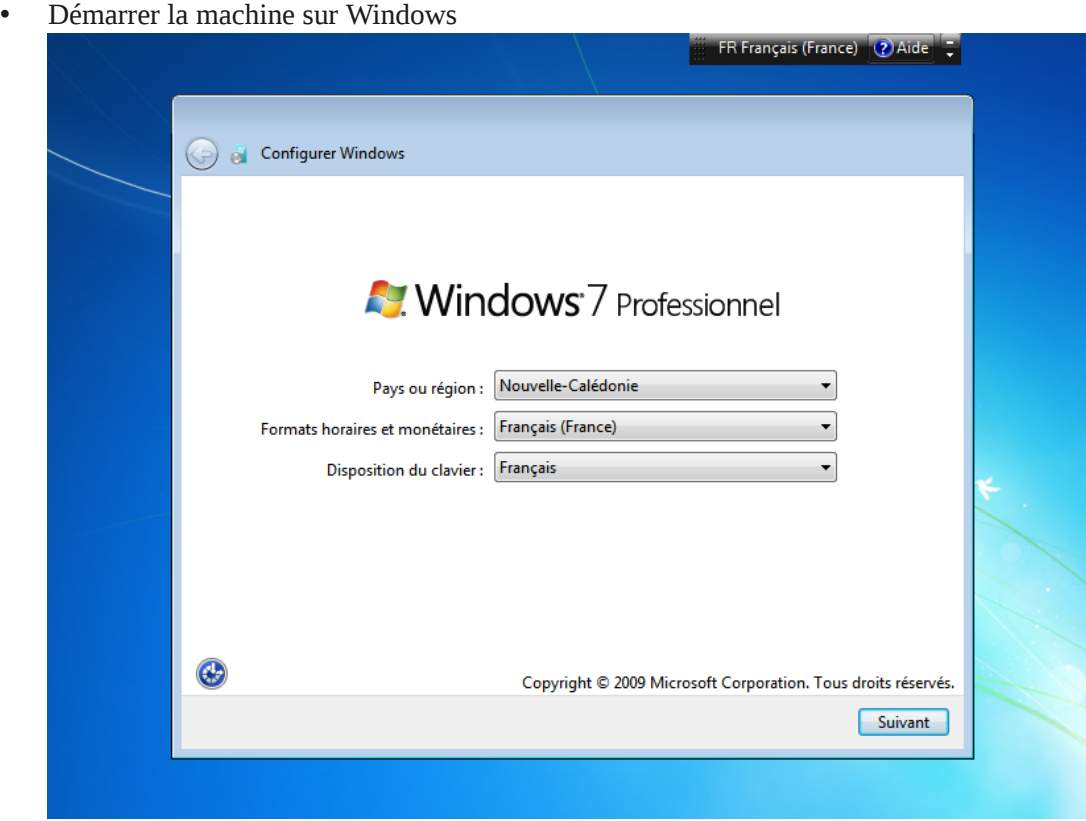

- Cliquer sur **Suivant**
- Saisir le nom d'utilisateur : **utilisateur** et cliquer sur **Suivant**
- Ne pas saisir de mot de passe et cliquer sur **Suivant**
- Ne pas saisir la clé et cliquer sur **Suivant**
- Cocher **J'accepte les termes...** et cliquer sur **Suivant**
- Cliquer sur **Utiliser les paramètres recommandés**
- Sélectionner le fuseau horaire **UTC+11:00,** régler la date et l'heure et cliquer sur **Suivant**
- Sélectionner **Réseau professionnel**

#### <span id="page-10-1"></span>1. Activation du compte Administrateur

- Cliquer avec le bouton droit sur **Ordinateur** et sélectionner **Gérer** dans le menu
- Dans **Outils système**, puis dans **Utilisateur et groupes,** sélectionner **Utilisateurs**

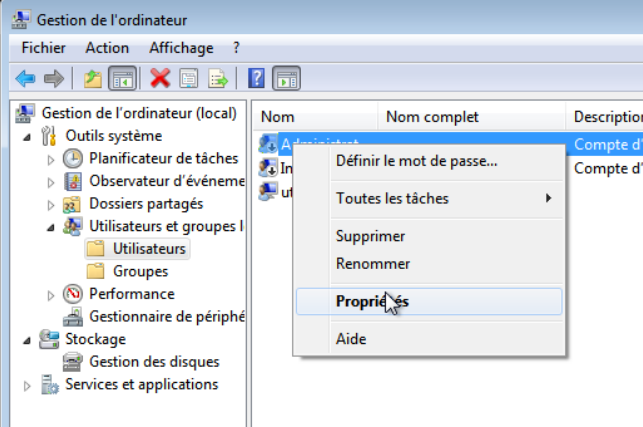

- Cliquer sur le bouton droit sur **Administrateur** et sélectionner **Propriétés** dans le menu
- Décocher **Le compte est désactivé** et cliquer sur **OK**
- Fermer la session utilisateur

#### <span id="page-10-0"></span>2. Suppression du compte utilisateur

• Cliquer sur le compte **Administrateur** pour ouvrir la session administrateur

- Cliquer avec le bouton droit sur **Ordinateur** et sélectionner **Gérer** dans le menu
- Dans **Outils système**, puis dans **Utilisateur et groupes,** sélectionner **Utilisateurs**
- Cliquer avec le bouton droit sur **Utilisateur** et sélectionner **Supprimer** dans le menu
- Cliquer sur **Oui** pour confirmer la suppression
- Cliquer sur **Ok** pour vraiment confirmer
- Fermer la fenêtre **Gestion de l'ordinateur**
- Ouvrir **Ordinateur**, aller dans **C : > Utilisateurs**
- Cliquer avec le bouton droit sur **utilisateur** et sélectionner **Supprimer** dans le menu
- Valider la suppression de tous les fichiers et des dossiers
- Cliquer sur le bouton **Windows** en bas à gauche et taper **regedit** dans le champs **Rechercher les programmes et fichiers** et appuyer sur **Entrer**
- Aller dans **HKEY\_LOCAL\_MACHINE\SOFTWARE\Microsoft\WindowsNT\CurrentVersion\ProfileList**
- Cliquer sur les dossier commençant par **S-1-5...** jusqu'à ce que vous voyez apparaître dans la partie de droite en face de **ProfileImagePath** l'information suivante : **C:\Users\utilisateur**
- Cliquer avec le bouton droit sur le dossier **S-1-5-XX-XXXXX...** qui contient l'information précédante puis sélectionner **Supprimer**
- Répondre **Oui**
- Fermer l'éditeur du registre.

### <span id="page-11-0"></span>3. Installation des drivers manquant

• Procéder à l'installation de tous les drivers manquant afin de ne plus avoir ce type de visuel dans le gestionnaire de périphérique.

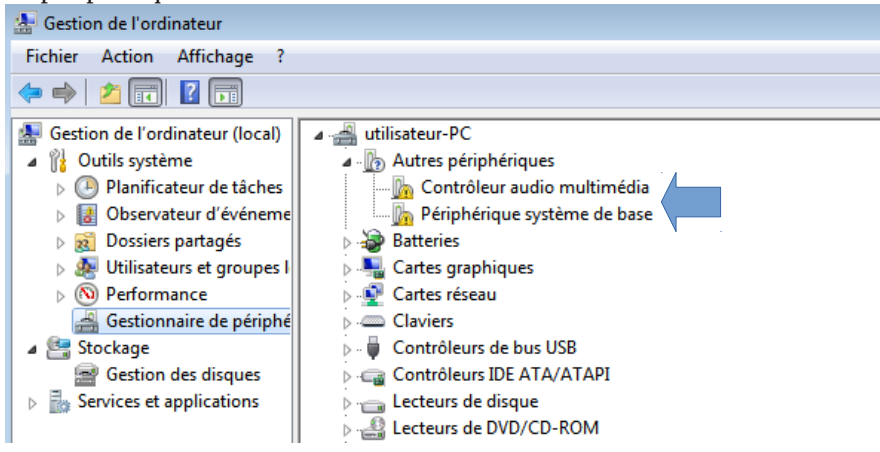

• Une fois que tous les drivers sont installé, il ne reste plus qu'à sauvegarder la machine pour l'utiliser comme serveur modèle pour tous les types d'ordinateur identique.

## *I. Finalisation de la restauration de Windows 10*

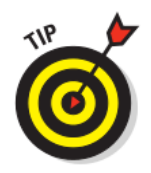

#### Astuce :

Afin de pouvoir rendre opérationnel le modèle Windows 10 sur n'importe quelle machine, un sysprep à été lancé en mode **généralise**. Après la restauration, Windows 10 se lance en créant une emprunte unique pour sa machine. Il instancie tous les périphériques.

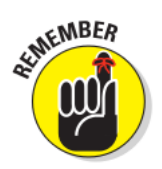

#### A retenir :

Un fichier de réponse a été créé pour le sysprep. Il inclus des configuration mise en place à ce moment comme la création d'un compte utilisateur et la copie du profil par défaut qui a été utiliser pour faire l'installation des logiciels.

• Démarrage de la machine Windows 10

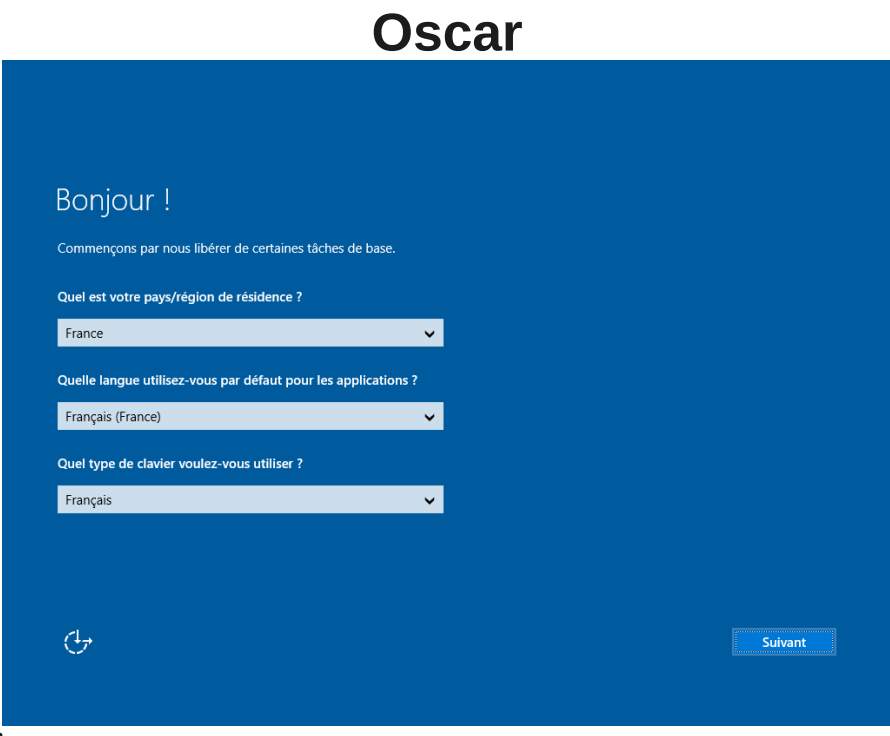

• Cliquer sur **Suivant**

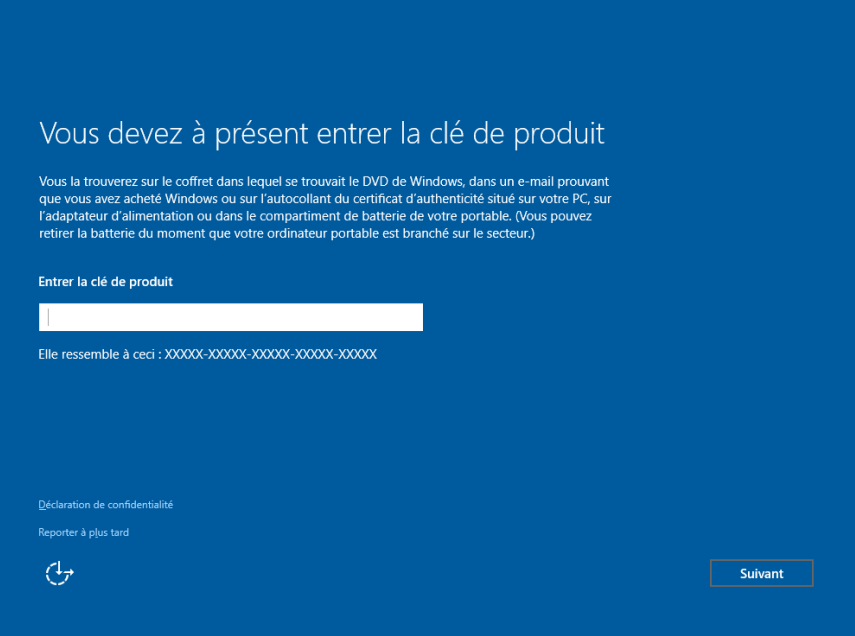

• Cliquer sur **Reporter à plus tard** pour la saisie de la clé d'activation.

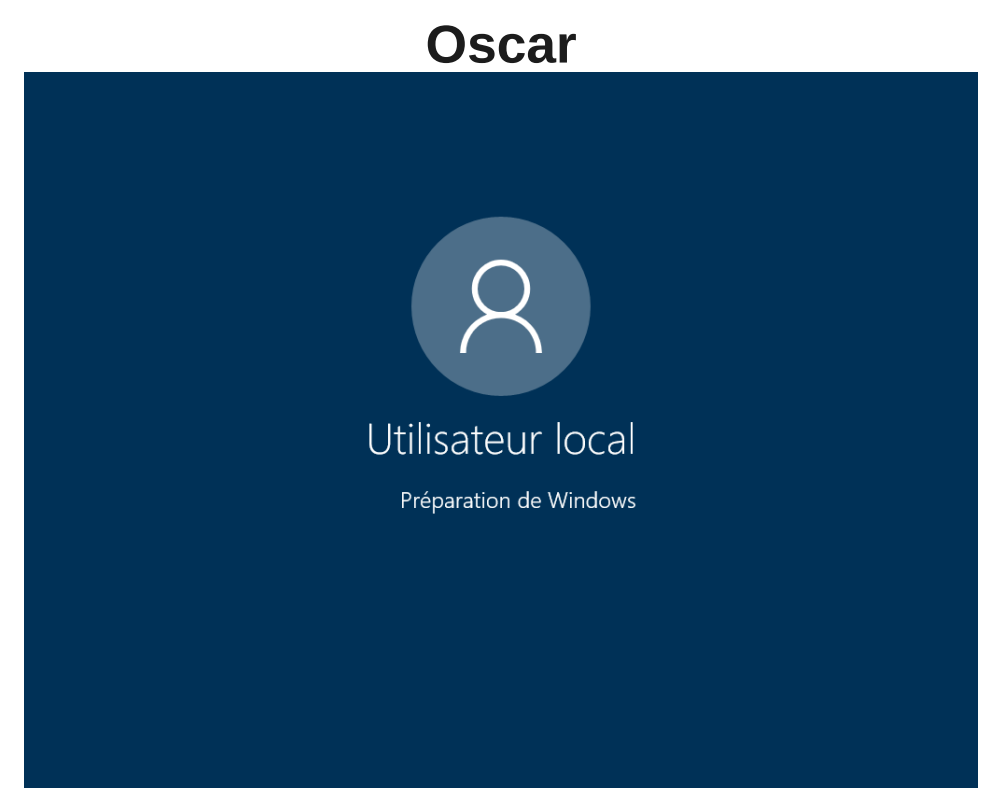

• Préparation de la machine pour le compte Utilisateur créé automatiquement à l'aide du sysprep

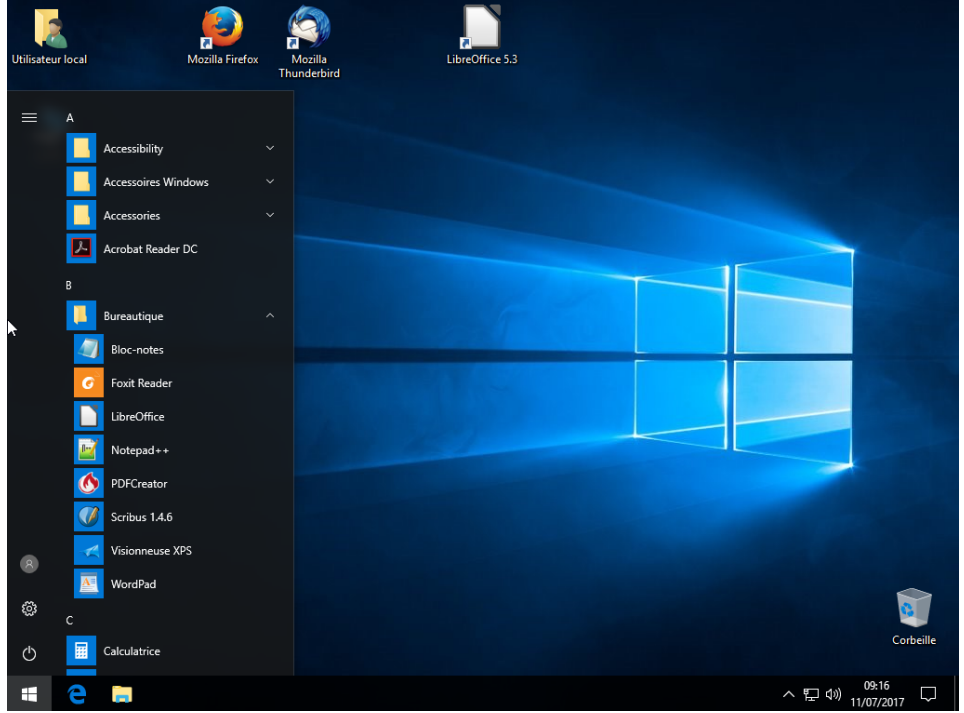

- Et vous voici sur le master Windows 10 fournit par la DSI
- Procéder à l'installation de tous les drivers manquant afin de ne plus avoir ce type de visuel dans le gestionnaire de périphérique.

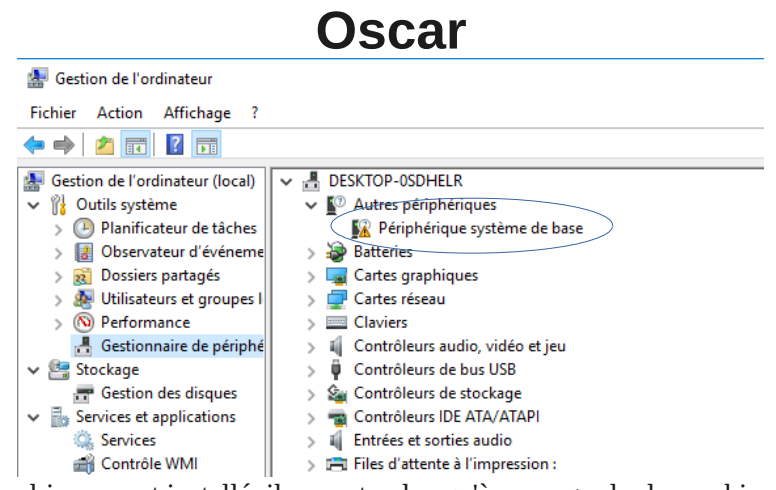

• Une fois que tous les drivers sont installé, il ne reste plus qu'à sauvegarder la machine pour l'utiliser comme serveur modèle pour tous les types d'ordinateur identique.

## <span id="page-15-6"></span>**III. Déploiement d'une salle avec Oscar en mode formate**

## <span id="page-15-5"></span>*A. Pré-requis*

- **La connexion réseau de la salle doit être coupé du reste du réseau.**
	- Un poste à été préparé (etape précédente) :
		- Oscar est installé
			- Tous les drivers sont installés correctement
			- La machine n'est pas dans le domaine
			- Il n'y a pas d'antivirus d'installé
			- Le système dans cet état à été sauvegardé avec Oscar sur le poste.

## <span id="page-15-4"></span>*B. Préparation réseau du serveur*

- Démarrer l'ordinateur sans le CD d'Oscar
- Appuyer sur **ESC** pour ouvrir atteindre l'écran de démarrage de Oscar
- Sélectionner **OSCAR ...** et appuyer sur **Entrer**
- Saisir le mot de passe de la console **oscar** et appuyer sur **Entrer**
- Sélectionner le menu **reseau** et appuyer sur **Entrer**
- Sélectionner **mode\_asynchrone** et appuyer sur **Entrer**
- Sélectionner **Immédiat** pour le démarrage du serveur PXE et appuyer sur **Entrer** Si aucun serveur DHCP n'est lancé sur le réseau, Oscar en démarre un et installe le réseau en PXE

#### <span id="page-15-3"></span>1. Explication des modes de déploiement

#### <span id="page-15-2"></span>*a.) Mode restaure*

• Méthode de déploiement pour réinstaller rapidement une salle qui à déjà été déployé avec Oscar

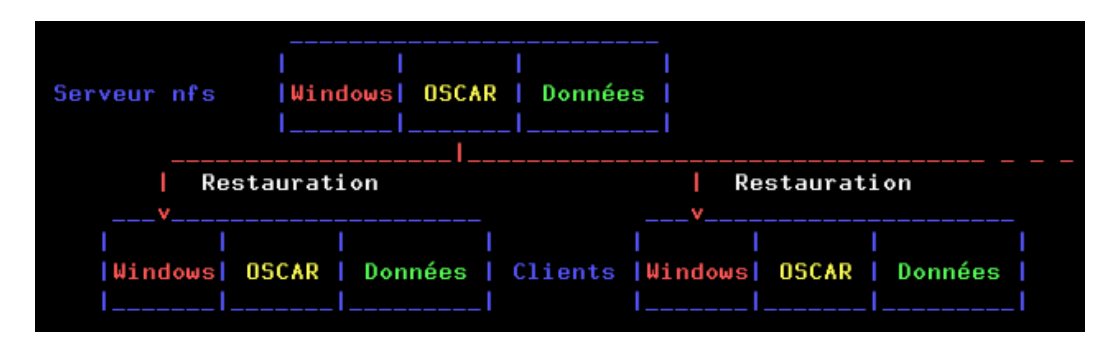

#### <span id="page-15-1"></span>*b.) Mode simple*

• Méthode de déploiement permettant de mettre à jour une salle complète ainsi que la sauvegarde local de chaque poste

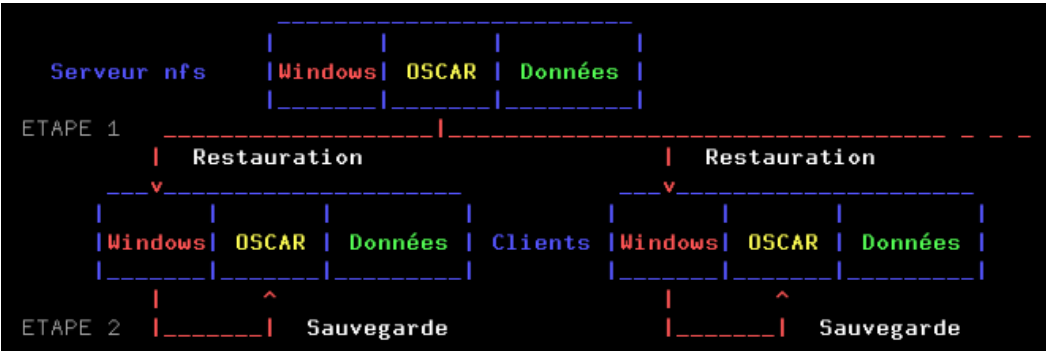

#### <span id="page-15-0"></span>*c.) Mode formate*

• Méthode à utiliser lors du **premier déploiement de Oscar dans une salle**.

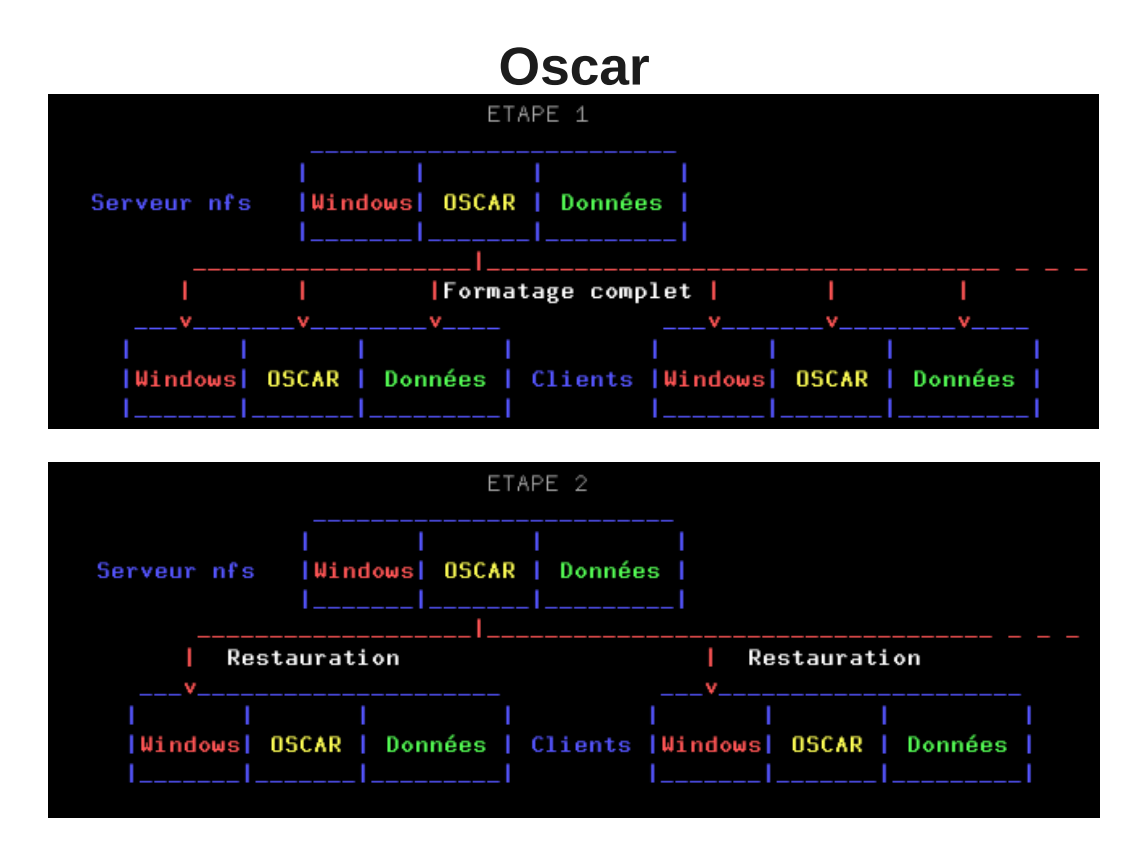

#### <span id="page-16-3"></span>*d.) Mode complète*

• Inclus les etapes du « Mode formate » puis du « Mode simple » **Formate**, **restaure** puis **sauvegarde** les clients

#### <span id="page-16-2"></span>*e.) Mode petite*

• Cette méthode permet le déploiement d'un nouveau modèle sur la partition Oscar sans la restaurer sur la machine. Pratique pour faire évoluer l'installation des systèmes sans devoir faire le travail tout de suite. Une fois que les sauvegardes sont mise à jour sur les partitions oscar de toutes une salle, on peut au fur et à mesure procéder à la migration des machines vers ce nouveau système.

#### <span id="page-16-1"></span>*f.) Mode table*

• Cette méthode permet de préparer le découpage des disques sur les machines clientes.

#### <span id="page-16-0"></span>*g.) Mode disque*

• **Cette méthode peut s'avérer très pratique lors d'un premier déploiment d'une machine modèle.** Elle permet de dupliquer à l'identique le serveur sur chaque client.

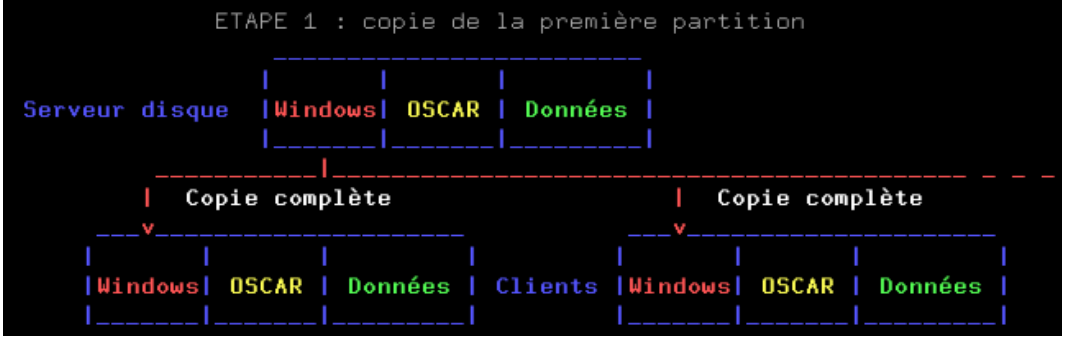

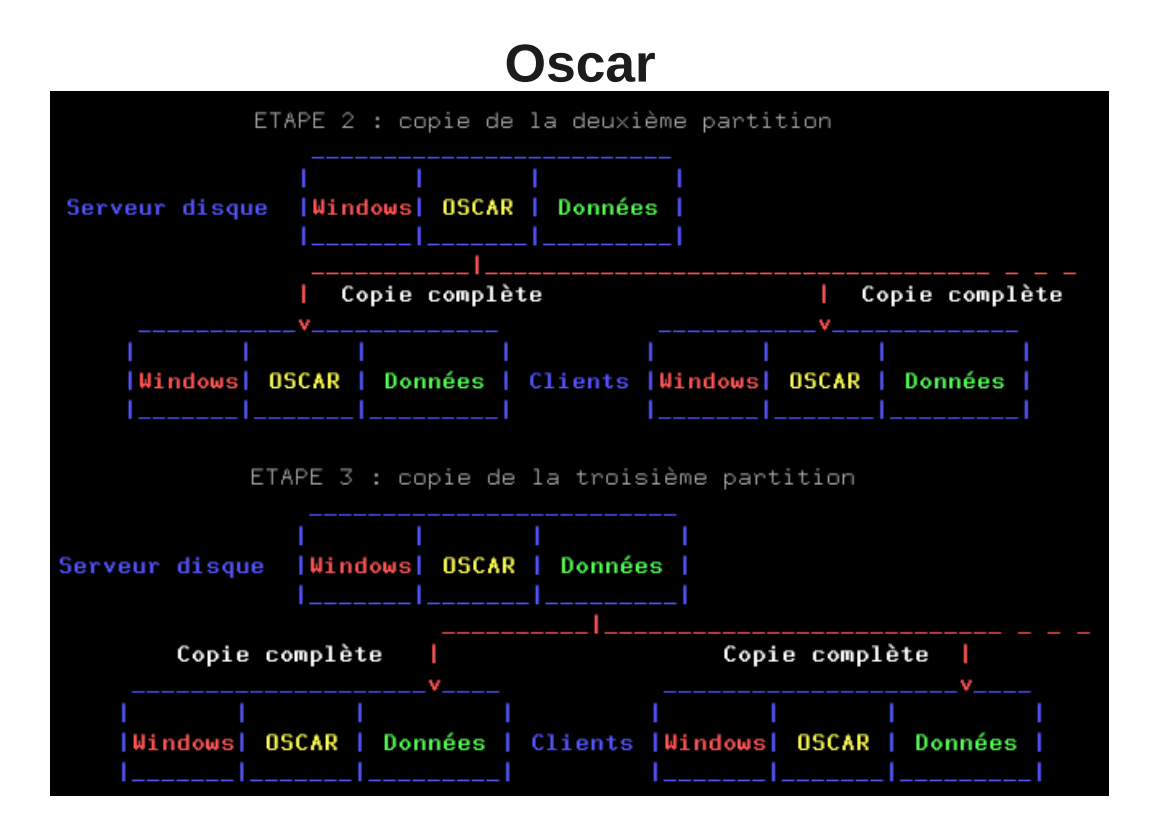

#### <span id="page-17-0"></span>2. Déploiement avec le mode formate

- Sélectionner le menu **formate** et appuyer sur **Entrer**
- Saisir le nom de la salle (ex : S301 pour la salle 301) et appuyer sur **Entrer**
- Saisir un séparateur (ex : -P donnera S301-P01 pour le poste 1 de la salle 301) et appuyer sur **Entrer** • Les paramètres par défaut pour le déploiement sont les suivants :

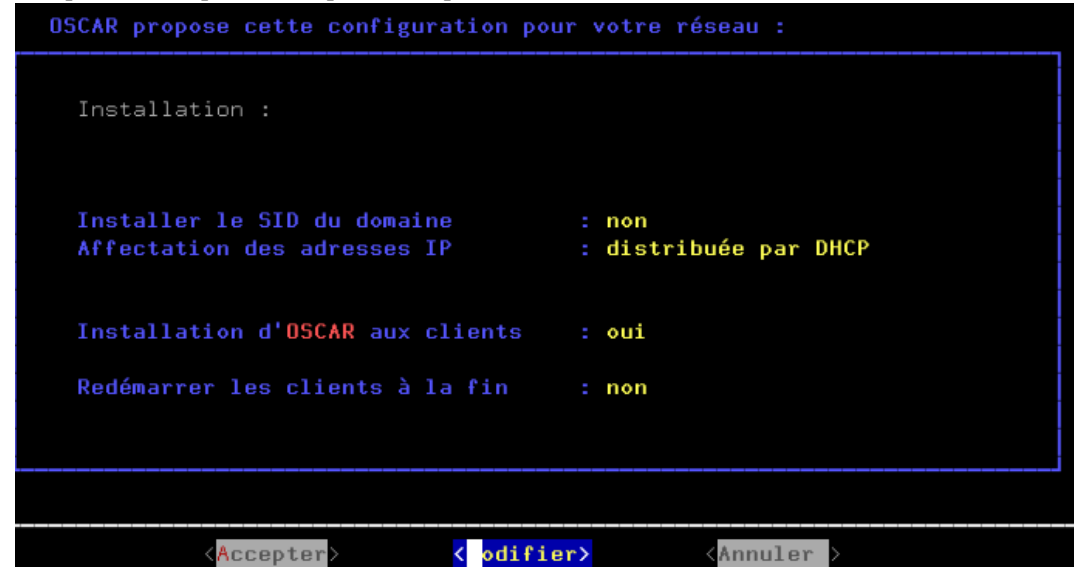

- Sélectionner **Modifier** et appuyer sur **Entrer**
- Sélectionner **Affectation par DHCP** et appuyer sur **Entrer**
- Sélectionner **Envoyer Oscar** et appuyer sur **Entrer**
- Sélectionner **Reboot** et appuyer sur **Entrer**
- Les paramètres sont maintenant les suivants :

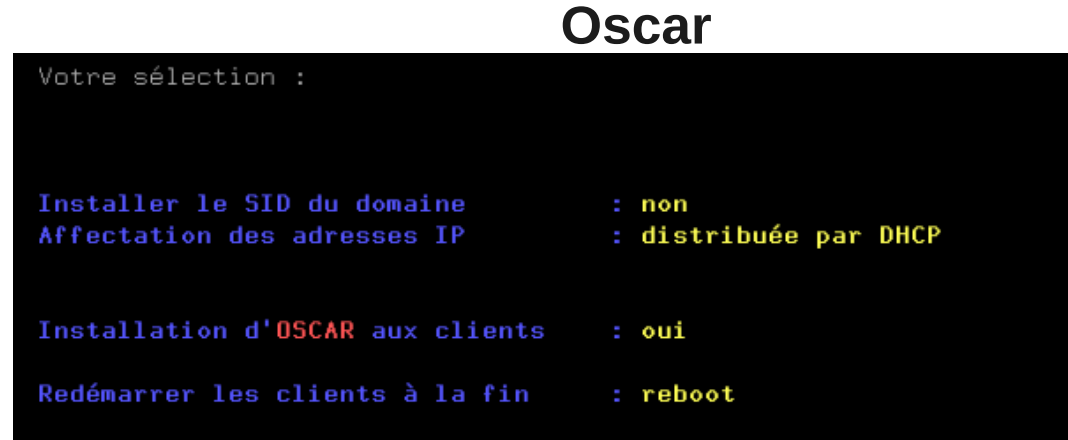

<span id="page-18-3"></span>• Sélectionner **Accepter ce choix** et appuyer sur **Entrer**

## *C. Connexion des clients*<br>  $\frac{dN^{k}}{dt^{k}}$  *A retenir :*

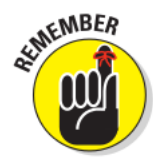

A retenir :

Ces opérations peuvent être faites **simultanément** sur plusieurs machines. La quantité de machines simultanées dépendra de la puissance de l'élément actif (commutateur) de la salle. (ex : switch 100Mbits  $\sim$  6 ou 7 machines / switch gigabits  $\sim$  plus de 15)

- Il existe 2 possibilités pour déployer un modèle dans une salle avec Oscar.
	- Réseau
	- CD d'Oscar

#### <span id="page-18-2"></span>1. Démarrage par le réseau

- De nombreuses cartes mères ont une carte réseau intégrée. Il suffit de rentrer dans le BIOS pour configurer la possibilité de choisir la carte réseau comme périphérique de démarrage.
- Démarrer la machine en appuyant sur la touche F8 pour choisir le démarrage par le réseau.
- Sélectionner la carte réseau et appuyer sur **Entrer**

#### <span id="page-18-1"></span>2. Démarrage par le CD d'Oscar

- Insérer le CD d'Oscar
- Lancer Oscar depuis le CD (touche F8)
- Taper la commande **net** après le champ « boot : » dans l'écran de lancement et appuyer sur **Entrer**

#### <span id="page-18-0"></span>3. Déploiement du modèle sur le client

- Une fois que le client à trouver le serveur Oscar, il lance sa procédure de préparation.
- Une seul étape est nécessaire sur les clients, la saisie du numéro du poste. Saisir le numéro du poste (ex : 01 donnera s301-P01 pour le Poste 01 de la salle 301) et appuyer sur **Entrer**
- Laisser le déploiement se dérouler.
- A la fin, l'ordinateur rédémarrre automatiquement graçe au paramètre changer au point III.\B.\2.\
- Il ne reste plus qu'à intégrer la machine au réseau et installer l'antivirus.

## <span id="page-19-3"></span>**IV. Déploiement d'une image avec le mode petite**

## <span id="page-19-2"></span>*A. Pré-requis*

- **La connexion réseau de la salle doit être coupé du reste du réseau.**
	- Un poste à été préparé (etape précédente) :
		- Oscar est installé
			- Tous les drivers sont installés correctement
			- La machine n'est pas dans le domaine
			- Il n'y a pas d'antivirus d'installé
			- Le système dans cet état à été sauvegardé avec Oscar sur le poste.

## <span id="page-19-1"></span>*B. Préparation réseau du serveur*

- Démarrer l'ordinateur sans le CD d'Oscar
- Appuyer sur **ESC** pour ouvrir atteindre l'écran de démarrage de Oscar
- Sélectionner **OSCAR ...** et appuyer sur **Entrer**
- Saisir le mot de passe de la console **oscar** et appuyer sur **Entrer**
- Sélectionner le menu **reseau** et appuyer sur **Entrer**
- Sélectionner **mode\_asynchrone** et appuyer sur **Entrer**
- Sélectionner **Immédiat** pour le démarrage du serveur PXE et appuyer sur **Entrer** Si aucun serveur DHCP n'est lancé sur le réseau, Oscar en démarre un et installe le réseau en PXE

## <span id="page-19-0"></span>*C. Déploiement avec le mode petite*

- Sélectionne le menu **petite** et appuyer sur **Entrer**
- Saisir le nom de la salle (ex : S301 pour la salle 301) et appuyer sur **Entrer**
- Saisir un séparateur (ex : -P donnera S301-P01 pour le poste 1 de la salle 301) et appuyer sur **Entrer**
- Les paramètres par défaut pour le déploiement sont les suivants :

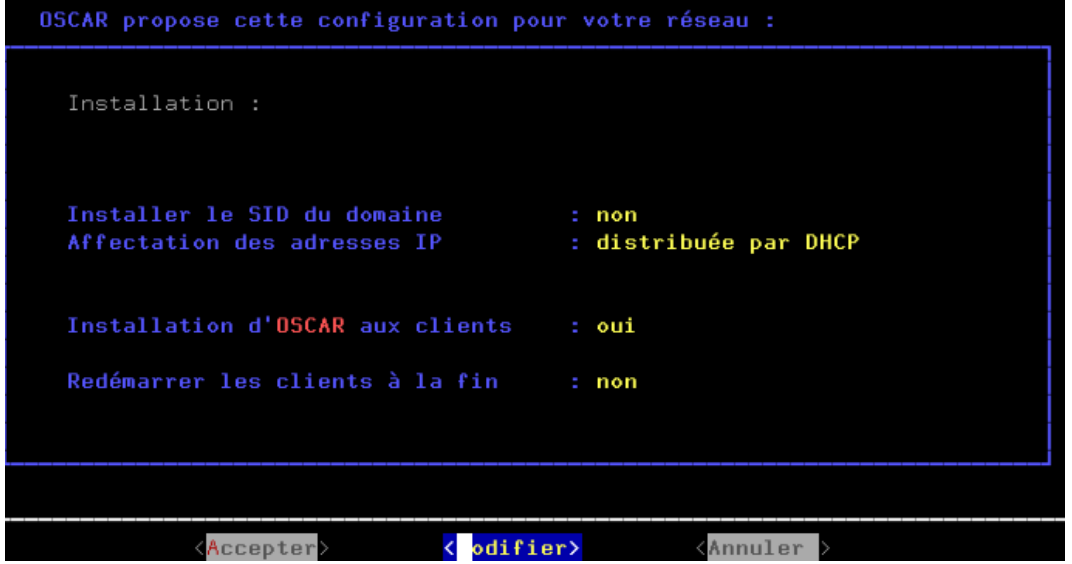

- Sélectionner **Modifier** et appuyer sur **Entrer**
- Sélectionner **Affectation par DHCP** et appuyer sur **Entrer**
- Sélectionner **Envoyer Oscar** et appuyer sur **Entrer**
- Sélectionner **Reboot** et appuyer sur **Entrer**
- Les paramètres sont maintenant les suivants :

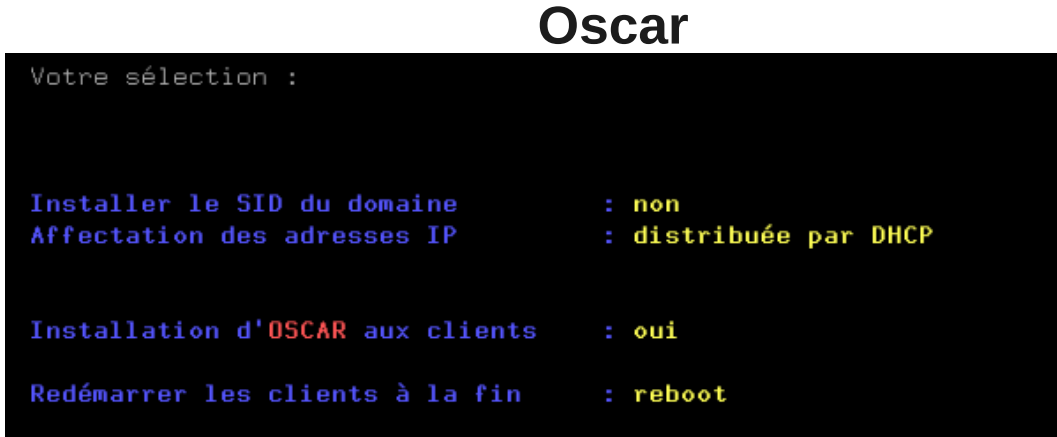

<span id="page-20-2"></span>• Sélectionner **Accepter** ce choix et appuyer sur **Entrer**

## *D. Connexion des clients*<br>  $\frac{dN^{k}}{k}$  *Aretenir:*

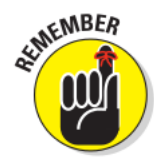

#### A retenir :

Ces opérations peuvent être faites **simultanément** sur plusieurs machines. La quantité de machines simultanées dépendra de la puissance de l'élément actif (commutateur) de la salle. (ex : switch 100Mbits  $\sim$  6 ou 7 machines / switch gigabits  $\sim$  plus de 15)

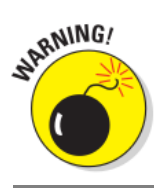

#### Attention :

Les clients doivent déjà avoir eu un déploiement d'effectuer pour que cette méthode soit utilisé. C'est à dire que chaque client possède en local une partition Oscar.

#### <span id="page-20-1"></span>1. Démarrage par le réseau

- De nombreuses cartes mères ont une carte réseau intégrée. Il suffit de rentrer dans le BIOS pour configurer la possibilité de choisir la carte réseau comme périphérique de démarrage.
- Démarrer la machine en appuyant sur la touche F8 pour choisir le démarrage par le réseau.
- Sélectionner la carte réseau et appuyer sur **Entrer**

#### <span id="page-20-0"></span>2. Démarrage par le CD d'Oscar

- Insérer le CD d'Oscar
- Lancer Oscar depuis le CD (touche F8)
- Taper la commande **net** après le champ « boot : » dans l'écran de lancement et appuyer sur **Entrer**

#### <span id="page-20-3"></span>3. Déploiement du modèle sur le client

- Une fois que le client à trouver le serveur Oscar, il lance sa procédure de préparation.
- Une seul étape est nécessaire sur les clients, la saisie du numéro du poste.
- Saisir le numéro du poste (ex : 01 donnera s301-P01 pour le Poste 01 de la salle 301) et appuyer sur **Entrer**
- Laisser le déploiement se dérouler.
- A la fin, l'ordinateur rédémarrre automatiquement graçe au paramètre changer au point III.\B.\2.\
- Il ne reste plus qu'à lancer la restauration de la nouvelle image sur la machine lorsque l'on souhaite le faire.

## <span id="page-21-1"></span>**V. Utilisation du DHCP Scribe**

- Il est possible de procéder au déploiement d'une image par Oscar en exploitant le DHCP du serveur Scribe.
- Pour ce faire, il faut contacter la DSI afin de procéder à une modification sur le serveur Scribe.
- Une fois que cette modification aura été effectué, il faudrait toujours utiliser l'adresse IP définit par la DSI pour le serveur Oscar.

### <span id="page-21-0"></span>*A. Préparation réseau du serveur*

- Démarrer l'ordinateur sans le CD d'Oscar
- Appuyer sur **ESC** pour ouvrir atteindre l'écran de démarrage de Oscar
- Sélectionner **OSCAR ...** et appuyer sur **Entrer**
- Saisir le mot de passe de la console **oscar** et appuyer sur **Entrer**
- Sélectionner le menu **reseau** et appuyer sur **Entrer**
- Sélectionner **mode\_asynchrone** et appuyer sur **Entrer**
- Sélectionner **Immédiat** pour le démarrage du serveur PXE et appuyer sur **Entrer**
- Lorsque la fenêtre suivante apparaît :

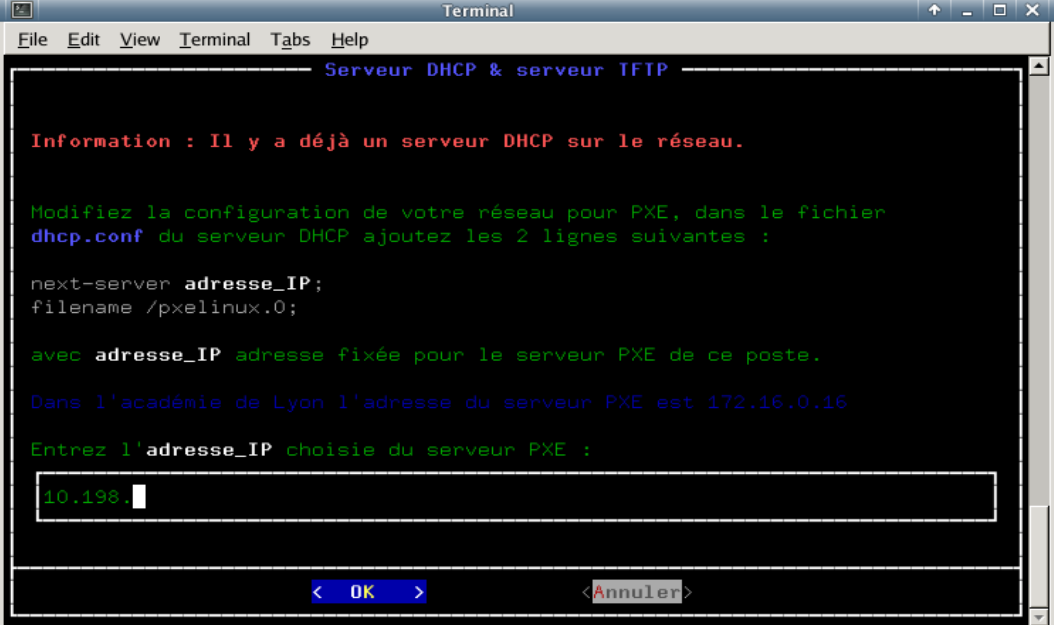

- Saisir l'adresse IP transmise par la DSI, sélectionner **Ok** et appuyer sur **Entrer**
- Sélectionner le mode de déploiment qui vous interresse et appuyer sur **Entrer**
- Suivre les étapes comme déjà expliquer plus haut.

## **VI. Mise à jour de la version d'Oscar dans l'établissement**

<span id="page-22-6"></span>• Il est possible de mettre à jour la version d'Oscar sur la totalité du parc machine à partir d'une machine.

## <span id="page-22-5"></span>*A. Pré-requis*

- Avoir récupérer la derniere version d'Oscar
- <span id="page-22-4"></span>• Avoir demandé à la DSI de configurer le DHCP du Scribe pour Oscar

## *B. Préparation du poste modèle*

- Démarrer le poste avec le nouveau cédérom
- Sélectionner **menu\_oscar** sur le menu principal et appuyer sur **Entrer**
- Sélectionner **installer** et appuyer sur **Entrer**
- Sélectionner **continuer** et appuyer sur **Entrer**
- Sélectionner **Standard** et appuyer sur **Entrer**
- Définir les mots de passe pour **restaure** et **oscar**
- Sélectionner **continuer** et appuyer sur **Entrer**
- 

#### A retenir :

• Oscar enlève les fichiers de la version précédente et installe la nouvelle.<br>
<u>A retenir :</u><br>
La sauvegarde ou les sauvents La sauvegarde ou les sauvegardes présente sur la partition Oscar sont **conservée**.

- Une fois que la version d'Oscar est mise à jour sur le poste, on relance la machine en bootant sur la partition Oscar local.
- Sélectionner **menu\_oscar** sur le menu principal et appuyer sur **Entrer**
- Sélectionner **oscar\_asynchrone** et appuyer sur **Entrer**
- Sélectionner **Immédiat** et appuyer sur **Entrer**

## <span id="page-22-3"></span>*C. Sur les postes clients*

- Pour déployer juste la nouvelle version vers les postes clients, deux options sont possibles :
	- en démarrant par le réseau
	- en utilisant le menu **OSCAR client** lorsque l'on appuie sur **Echap** au démarrage de la machine

#### <span id="page-22-2"></span>1. Démarrage par le réseau

- De nombreuses cartes mères ont une carte réseau intégrée. Il suffit de rentrer dans le BIOS pour configurer la possibilité de choisir la carte réseau comme périphérique de démarrage.
- Démarrer la machine en appuyant sur la touche F8 pour choisir le démarrage par le réseau.
- Sélectionner la carte réseau et appuyer sur **Entrer**

#### <span id="page-22-1"></span>2. Démarrage par le réseau en utilisant un cd d'oscar

- Insérer le CD d'Oscar
- Lancer Oscar depuis le CD (touche F8)
- Taper la commande **net** après le champ « boot : » dans l'écran de lancement et appuyer sur **Entrer**

#### <span id="page-22-0"></span>3. Démarrage par Oscar en local

- Au démarrage du client, appuyer sur la touche **Echap**
- Selectionner **OSCAR client** et appuyer sur **Entrer**

## **VII. Création de la clé USB**

- <span id="page-23-3"></span>Pré-requis :
	- Un ordinateur
	- Un CD d'Oscar
	- Une clé USB de 16 Go minimum
	- Les fichiers du modèle DSI
- <span id="page-23-2"></span>• Lancer Oscar depuis le CD (touche F8)

## *A. Préparation de la clé USB*

- Sélectionner **disques** et appuyer sur **Entrée**
- Sélectionner **gparted** et appuyer sur **Entrée**
- Sélectionner **Continuer** et appuyer sur **Entrée**
- Cliquer sur le menu déroulant des disques et sélectionner **/dev/sdb** (clé USB)

#### /dev/sda (500.00 GiB) /dev/sdb  $(7.49$  GiB)

- Cliquer sur le menu **Device** puis sur **Create Partition Table...**
- Laisser **msdos** et cliquer sur **Apply**
- Cliquer sur le bouton droit sur la zone **unallocated** et sélectionner **New**
- Dans **New size (MiB)**, saisir la taille de la première partition : **1024**
- Dans **File system**, sélectionner **fat32**
- Cliquer sur le bouton droit sur la zone **unallocated** et sélectionner **New**
- On utilise le reste de la clé pour créer cette partition.
- Dans **File system**, sélectionner **fat32**
- Cliquer sur la coche verte  $\blacksquare$  pour valider les actions.
- Cliquer sur **Apply**
- <span id="page-23-1"></span>• Quitter gparted avec la crois en haut à droite.

## *B. Installation de Oscar sur la première partition de la clé*

- Sélectionner **menu\_oscar** et appuyer sur **Entrée**
- Sélectionner **clé\_usb** et appuyer sur **Entrée**
- Sélectionner **Continuer** et appuyer sur **Entrée**
- Sélectionner **OK** pour le choix de la clé USB et appuyer sur **Entrée**
- Sélectionner **Confirmer** et appuyer sur **Entrée**
- Sélectionner **Expert** et appuyer sur **Entrée**
- <span id="page-23-0"></span>• Une fois l'installation terminée, appuyer sur **Entrée**

## *C. Copie des fichiers de sauvegarde sur la clé USB*

- Brancher la clé USB sur la machine qui possède les fichiers du modèle DSI
- Copier le dossier contenant les fichiers du modèle DSI sur la deuxième partition de la clé
- La clé USB OSCAR est prête